## **ネットワークドライバーバージョン確認方法**

●1.画面左下の「スタートボタン」を右クリックします。

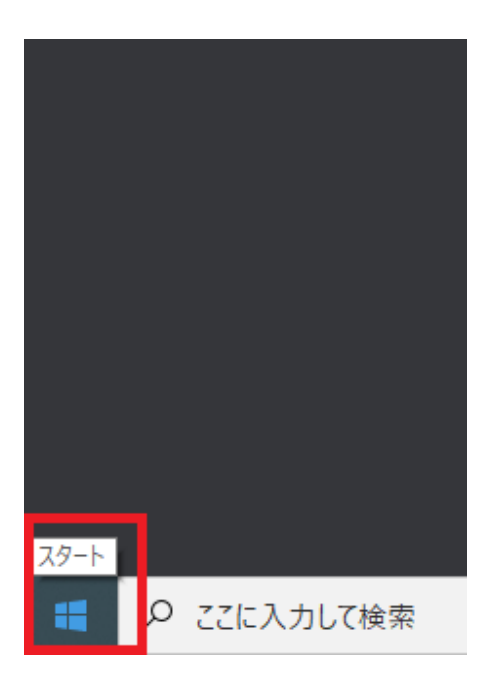

●2.右クリックメニューから、「デバイス マネージャー」を起動します。

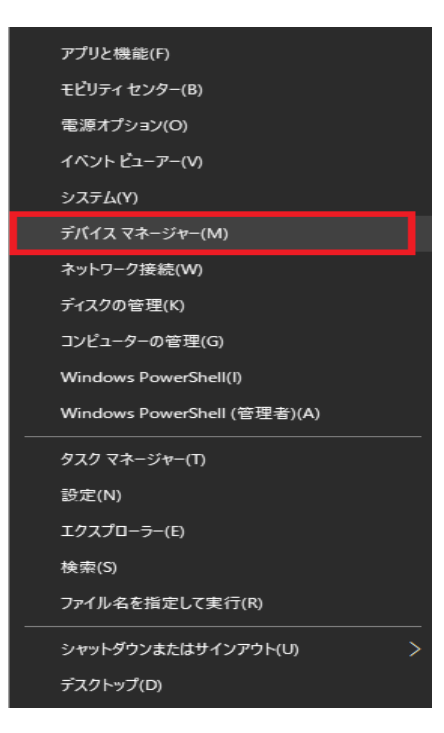

●3.「デバイス マネージャー」が起動されましたら、 「ネットワーク アダプター」をダブルクリックし、表示を展開します。

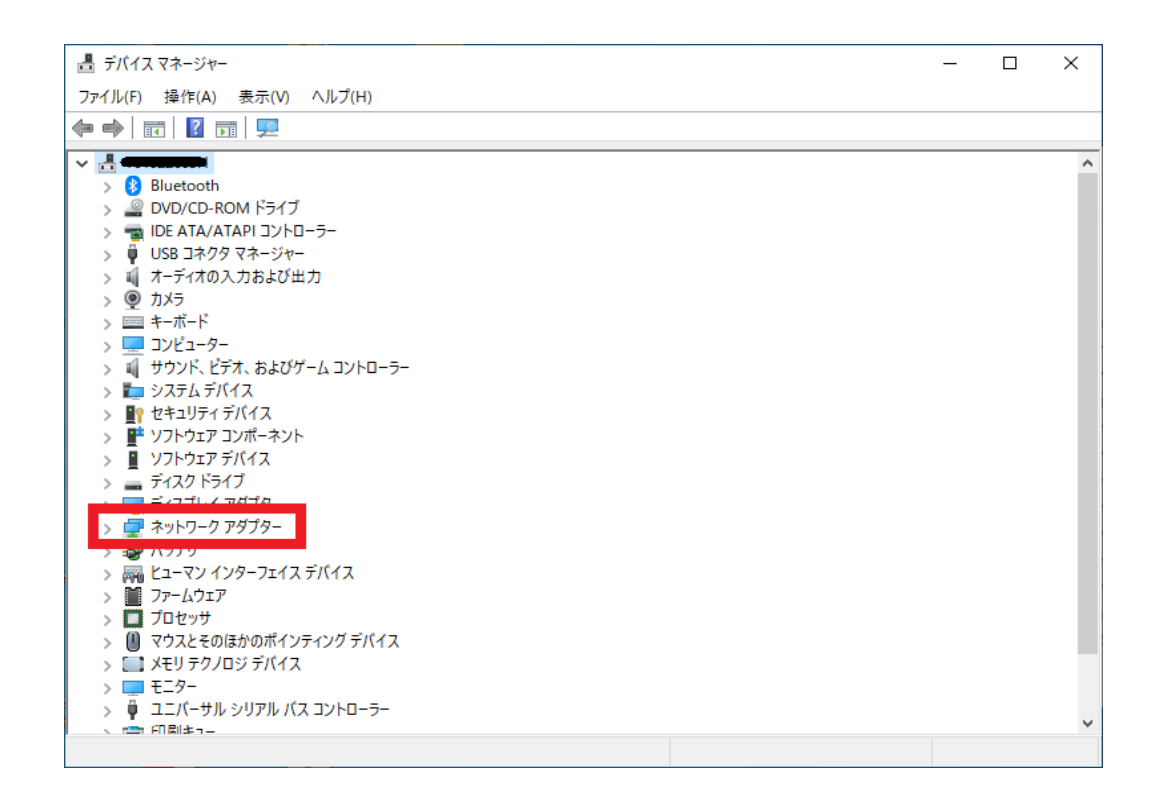

## ●4. 該当デバイスをダブルクリックし、ドライバーのプロパティを表示します。

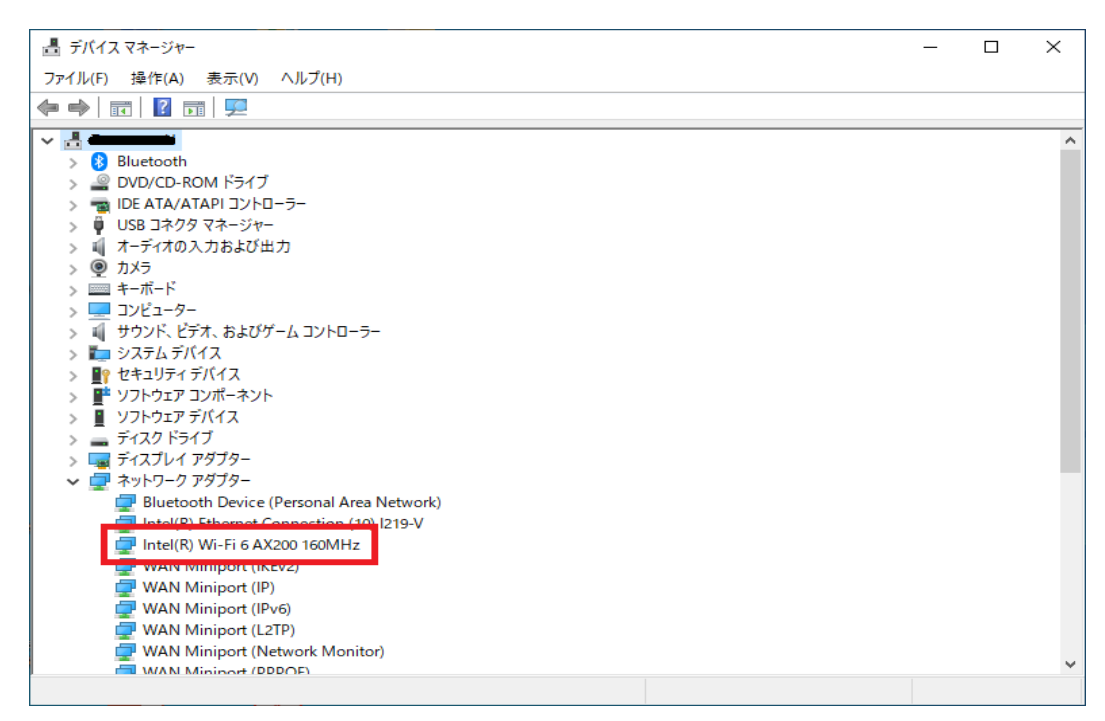

●5.ドライバーのプロパティが開くので、 ウィンドウ上部の「ドライバー」タブをクリックしてください。

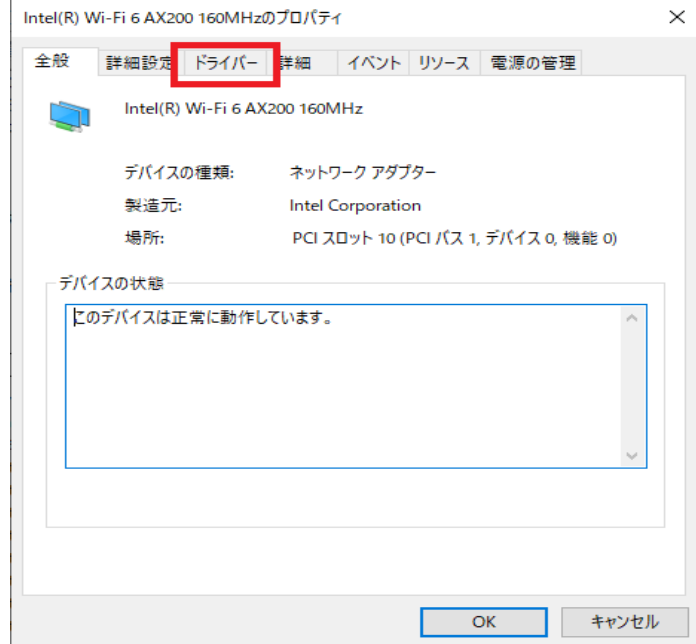

●6.ネットワークアダプタ、及びドライバーの情報が表示されますので、 該当する場合はネットワークドライバーのバージョンアップを実施してくだ さい。

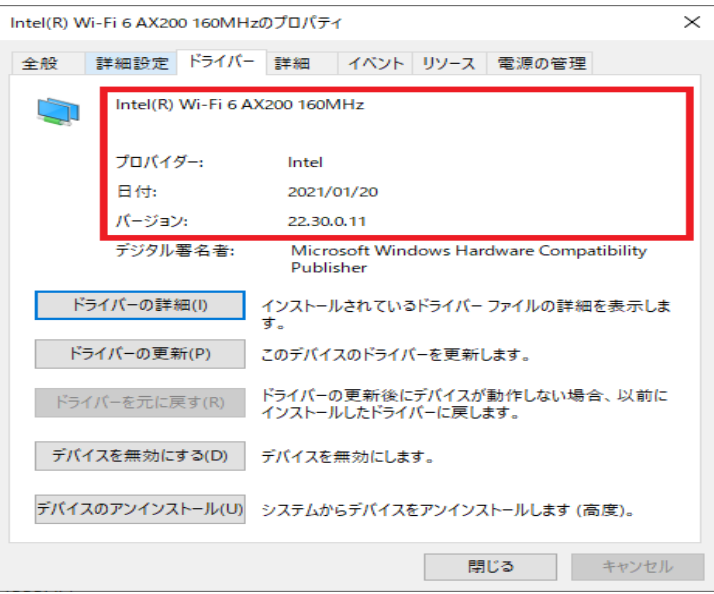